神戸市看護大学 Microsoft 365 利用マニュアル

- 1. 初期パスワードの変更
- 1) https://www.office.com にアクセスし、「サインイン」をクリックします。

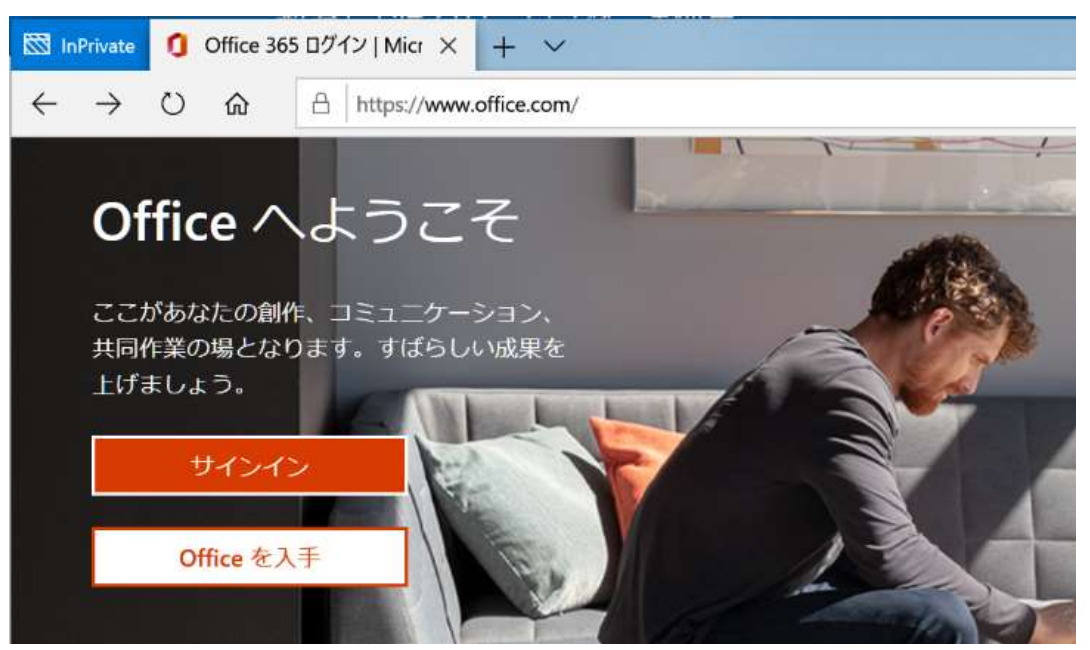

2) サインインは、大学アカウント@kobe-ccn.ac.jp となります。

メールアドレスが「@st.kobe-ccn.ac.jp」の学生も上のアカウントになりますのでご注意ください。

- 3) 初期パスワードを入力し、新しく各自で設定してください。 パスワードは次の条件を満たす必要があります
	- ・文字数:8~16 文字
	- ・下記 4 種類のうち 3 種類以上を含んでいる アルファベット大文字『A-Z』 アルファベット小文字『a-z』 数字『 0-9 』 記号  $[$ ! @ #\$%^& \* - \_ + = [ ] { } | \ = ', . ? / ` ~ " ( ) ; < >  $\Box$

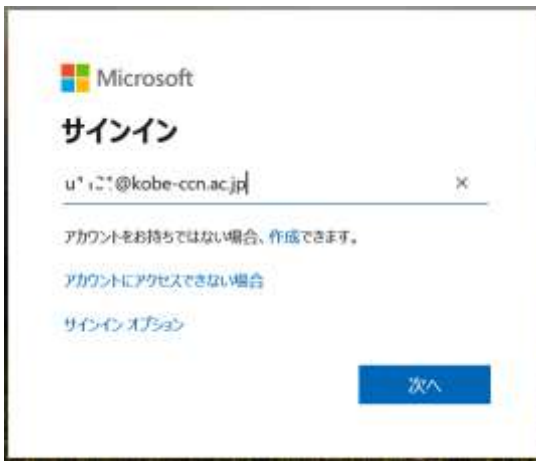

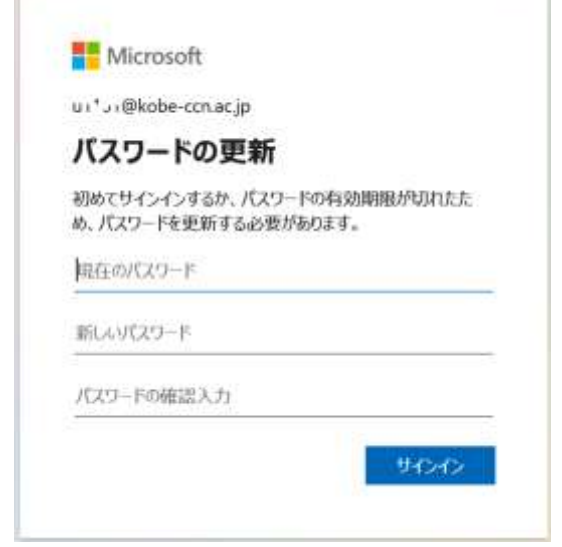

4) 「サインインの状態を維持しますか?」

自分専用のPC であれば、維持しておくとサインインの手間が省けますが、セキュリティを考慮するならば「い いえ」を選択してください。

5) 「ようこそ さん」のメッセージが出た場合、右上の「×」押して閉じて下さい。

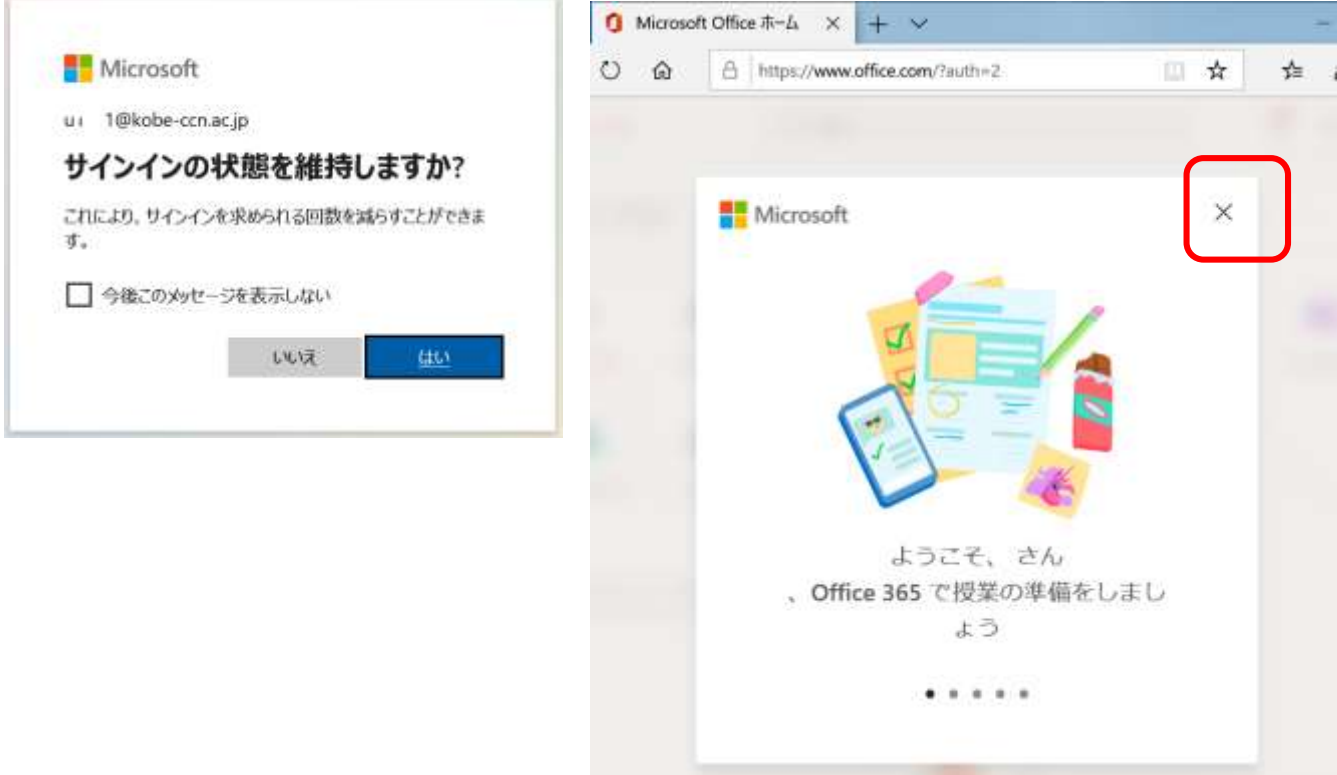

## 2. Micorsoft365 からサインアウト

1) サインインしているトップ画面の右上のユーザ名をクリックし、表示されるメニューから「サインアウト」 をクリック します

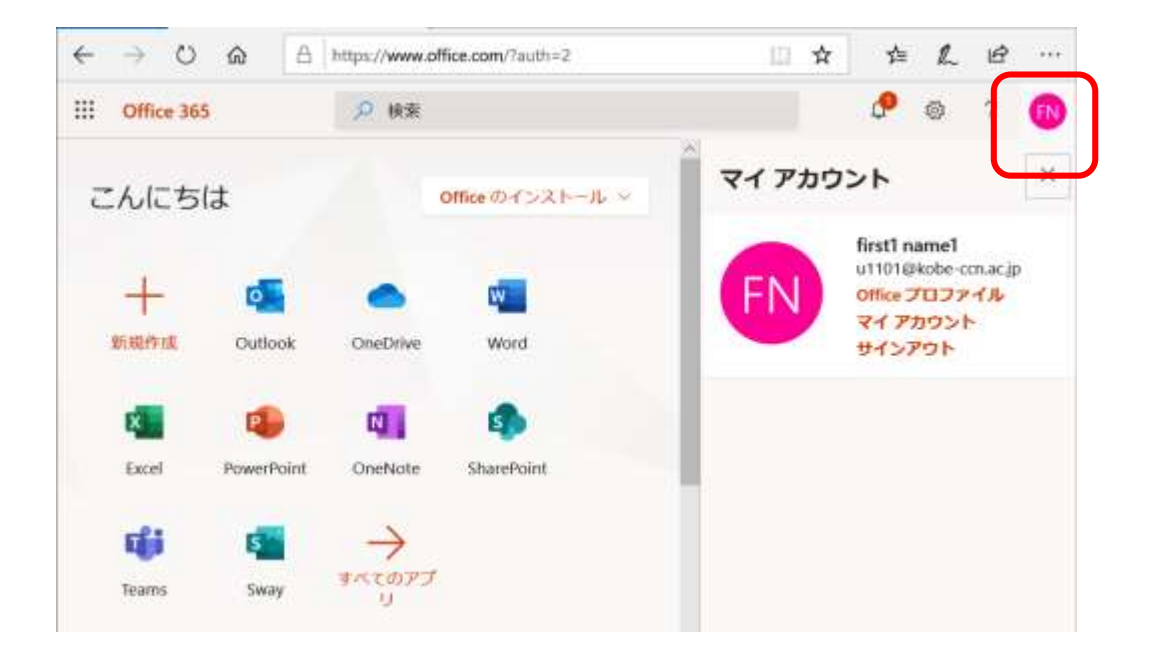

## 3. Office インストール

web ブラウザを使って Office を使うこともできますが、大学に在籍している学生·職員は、Office の「最新版」 をダウンロードし、学校所有パソコン以外にもインストールすることができます。卒業、退職等でアカウントがな くなった場合は、Office を利用できなくなるため、別途アンインス トールが必要となりますので、ご注意くださ い。

1) ホーム画面で「Office のインストール」をクリックし、「Office365 アプリ」を選択します。

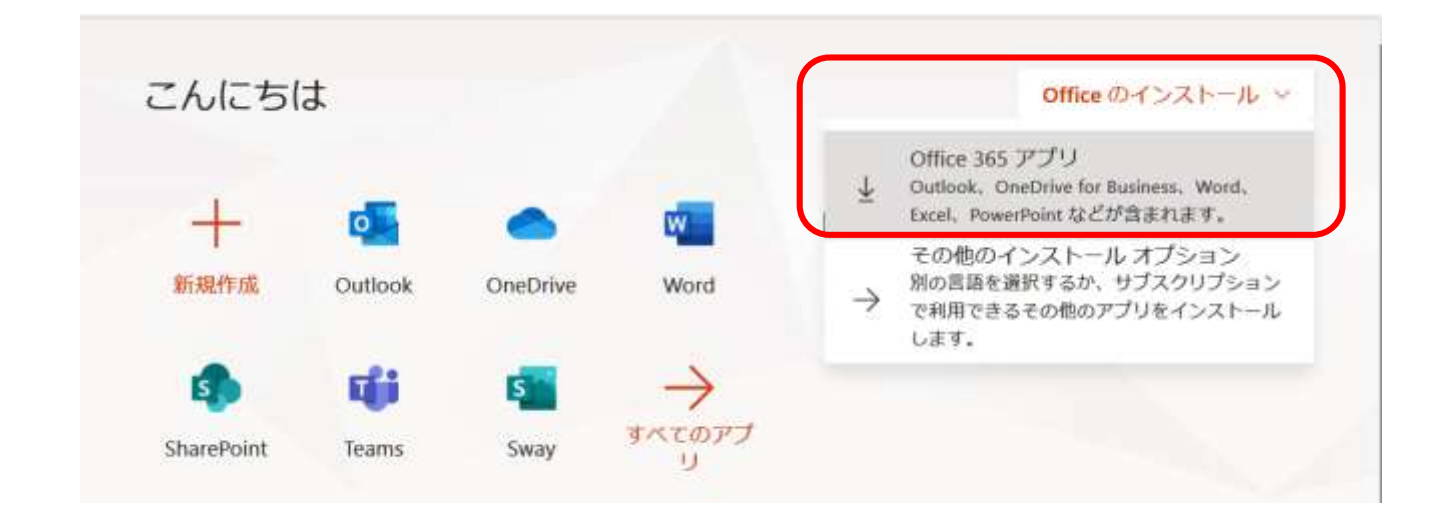

2) ブラウザの下にプログラムが表示されますので、「実行」をクリックし、画面の指示 に従い、Office のイン ストールを実施します。

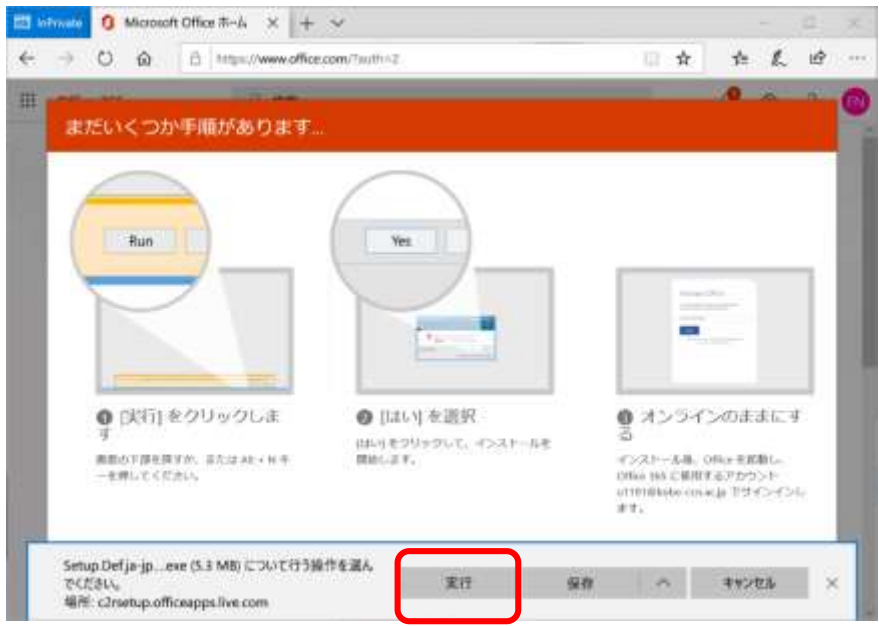

3) セキュリティの警告画面が出ますが「はい」を選択すると Office のダウンロードとインストールが始まりま す。

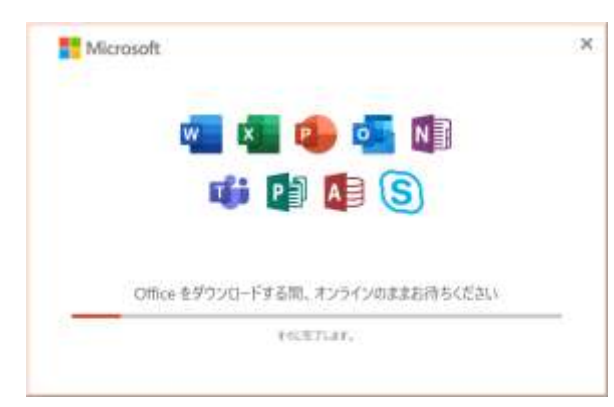

4) 「すべて完了です。Office はインストールされました。」が表示されるので「閉じる」をクリックして下さ い。

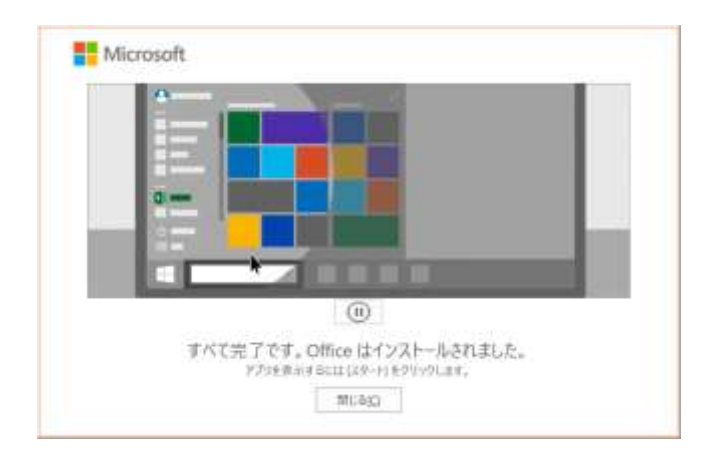

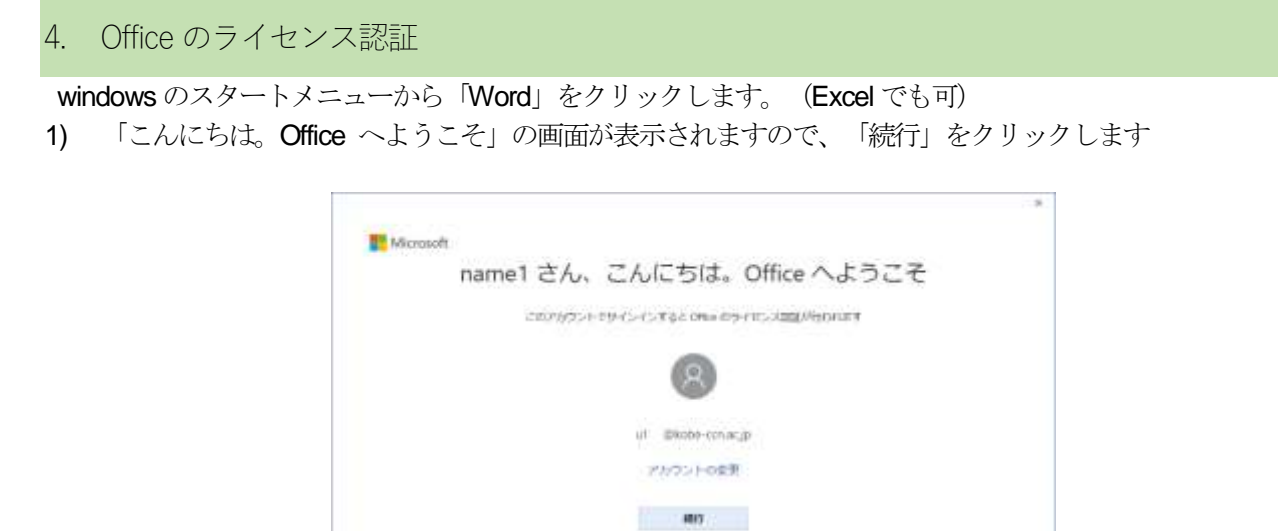

2) 自分のアカウントが表示されていることを確認し、「次へ」をクリックします。

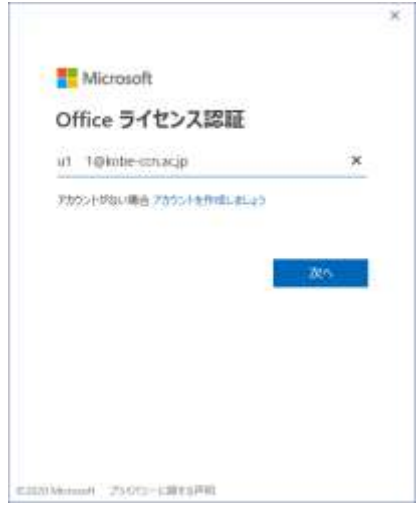

3) 自分のパスワードを入力し、「サインイン」をクリックします。

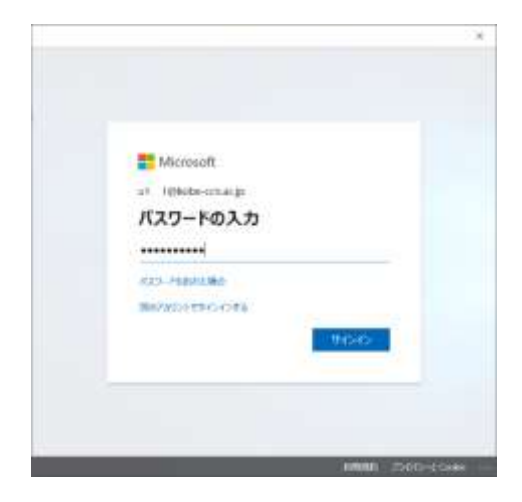

4) 「このデバイスではどこでもこのアカウントを使用する」では、チェックを付ける必要はありません。 「はい」をクリックします。その次に「完了」をクリックします。

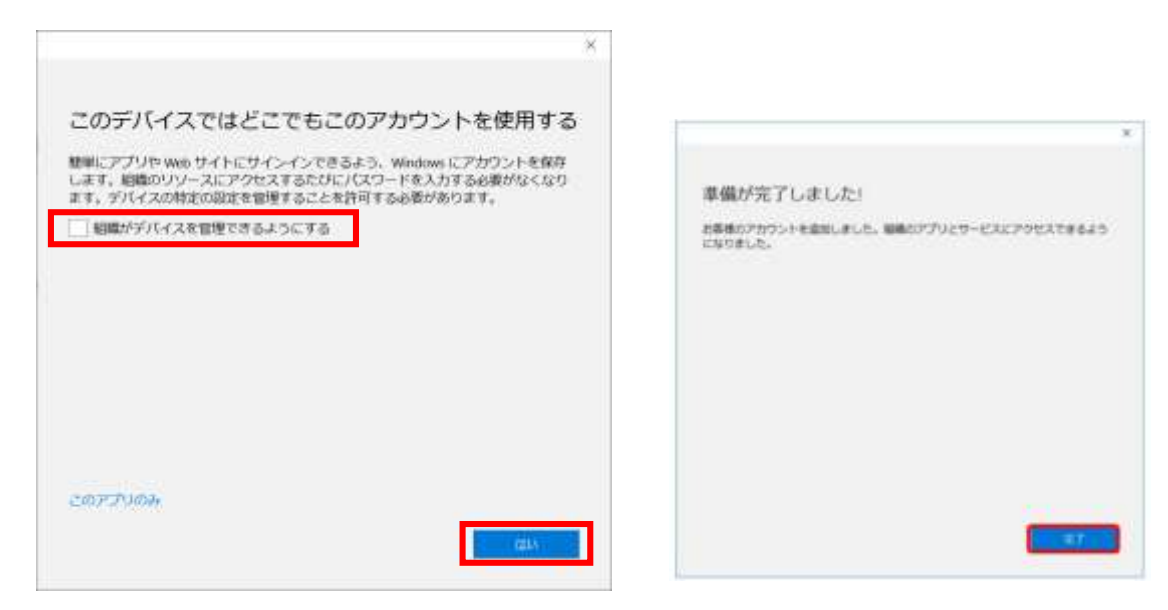

5) 「ライセンス契約に同意します」で「同意する」をクリックします。

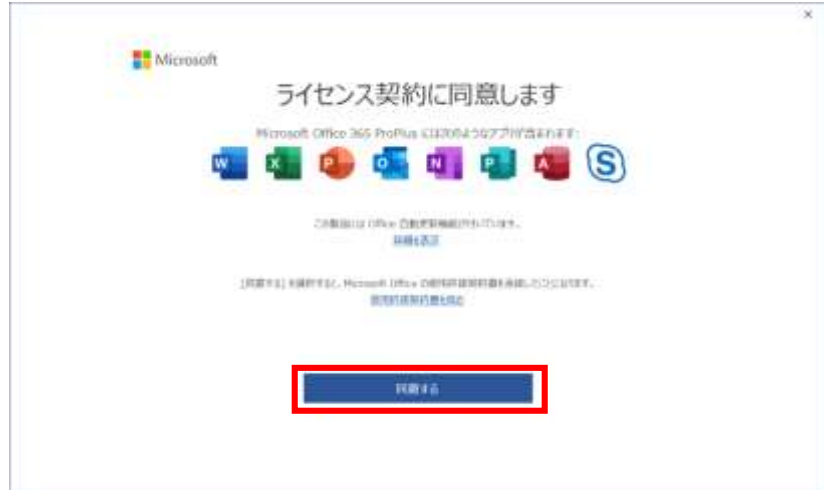

6) 「プライバシーオプション」のウィンドウが表示されるので「閉じる」をクリックします。

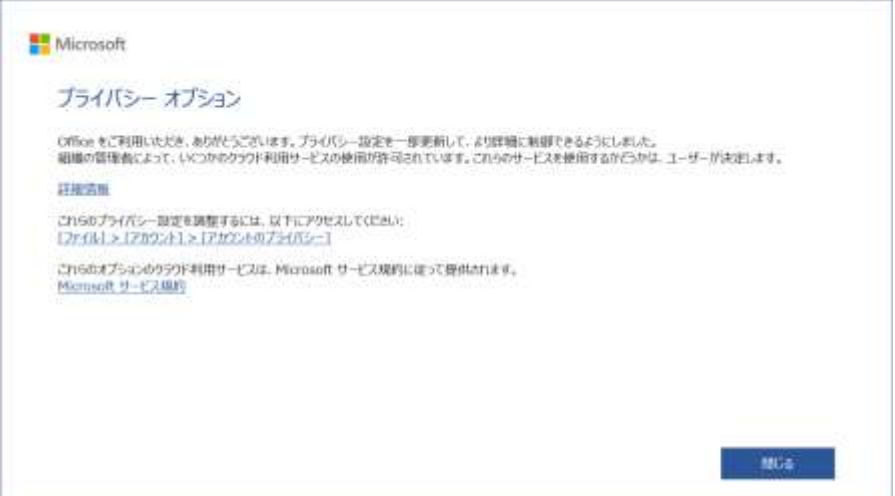

7) Word の右上に自分の名前が表示されるとライセンス認証が完了で、Excel やPowerPoint も通常どおり使用 することができます。

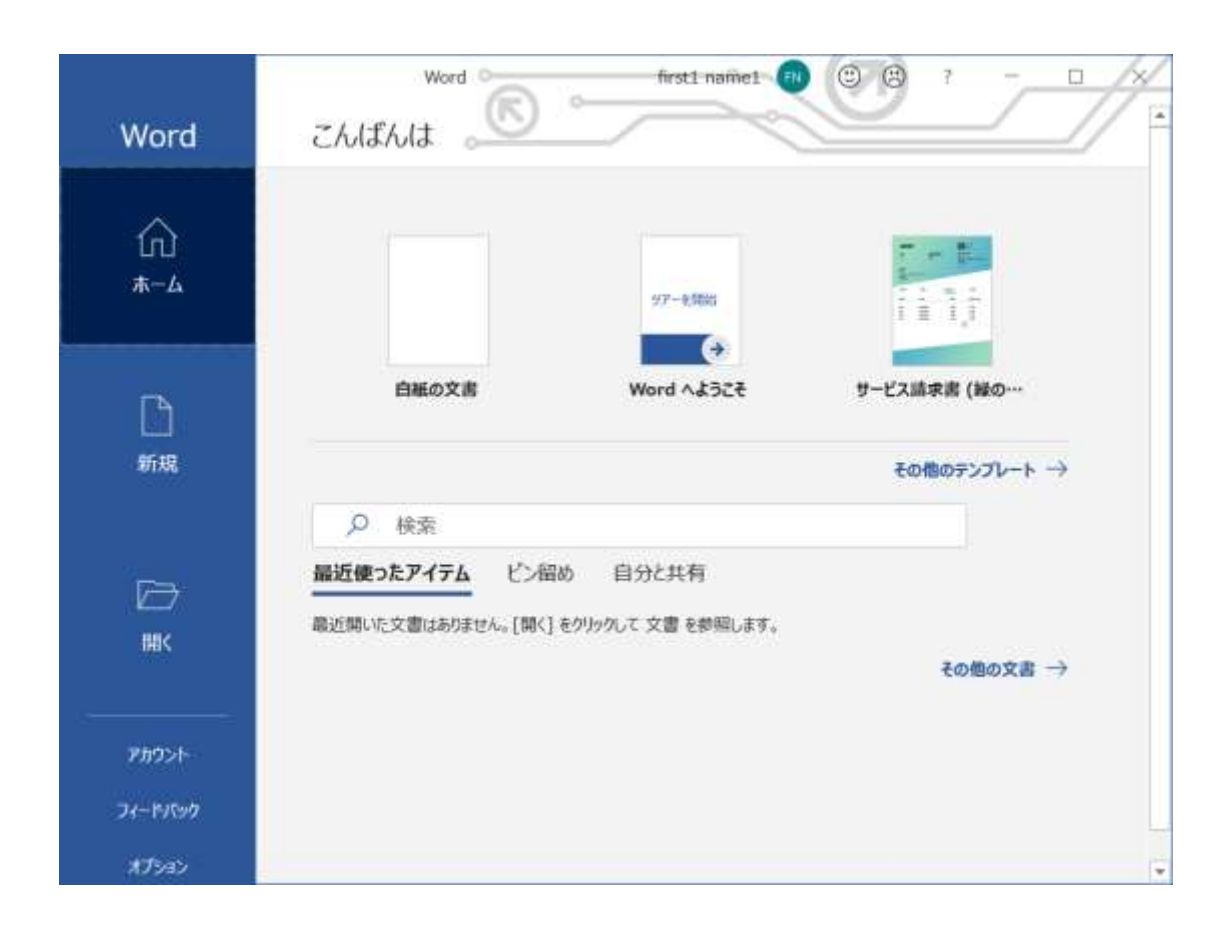